## **URL : <http://192.168.8.1/>**

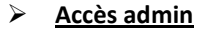

Nom d'utilisateur : admin Mot de passe : admin

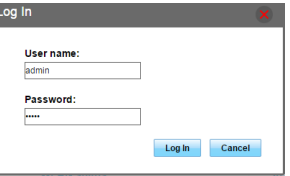

## **Changement des paramètres Wifi**

Pour changer les Paramètres Wifi, allez dans l'onglet **Paramètres.**

Dans la colonne de gauche cliquez sur **WLAN** puis sur **Paramètres de Base.**

Le premier champ, SSID correspond au nom de votre réseau Wifi. Vous pouvez y mettre le nom du réseau souhaité.

Le troisième champ correspond au mot de passe de votre réseau Wifi. Vous pouvez y mettre le mot de passe WIFI souhaité.

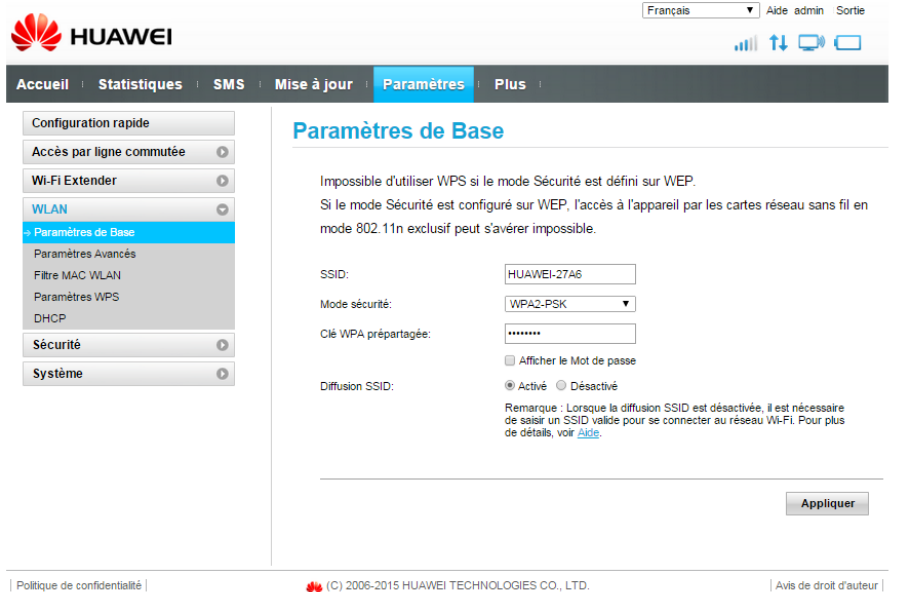

## **Configuration rapide**

Vous pouvez vérifier les paramètres de votre connexion en vous rendant dans la configuration rapide du Hotspot.

L'onglet **Paramètres** vous permet de configurer le profil pour l'accès internet et aussi les paramètres WIFI.

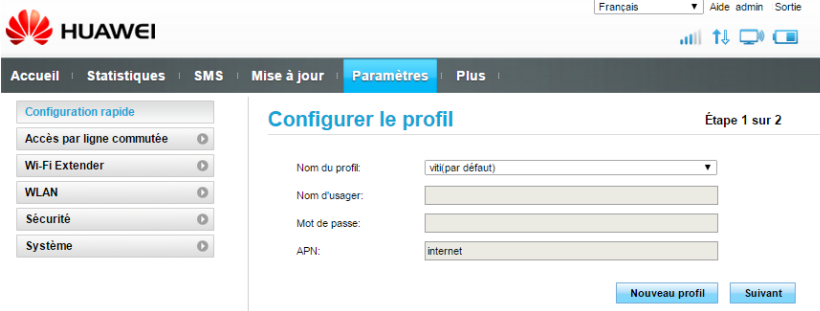

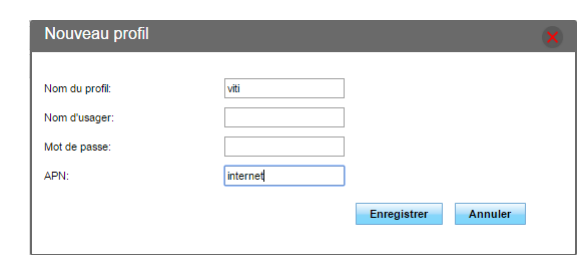

**Etape 1** : Configuration du profil S'il est vide ou mal configuré, cliquez sur **Nouveau profil** Nom du profil : **viti** APN : **internet** Cliquez sur **Enregistrer**

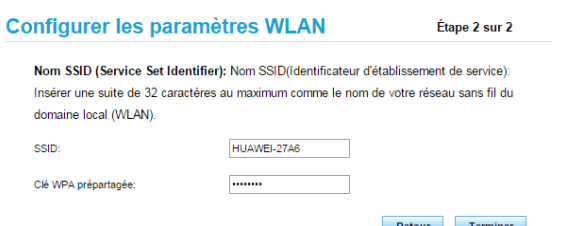

## Cliquez sur **Suivant** pour accéder à l'**Etape 2**,

Vous pourrez y modifier le SSID et le mot de passe si vous le souhaitez, ou laisser les paramètres par défaut.